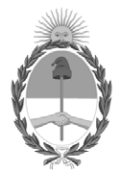

### **República Argentina - Poder Ejecutivo Nacional** 1983/2023 - 40 AÑOS DE DEMOCRACIA

### **Disposición**

**Número:** 

# DI-2023-1797-APN-ANMAT#MS<br>CIUDAD DE BUENOS AIRES<br>Lunes 6 de Marzo de 2023

**Referencia:** 1-0047-3110-007724-22-4

VISTO el Expediente Nº 1-0047-3110-007724-22-4 del Registro de esta Administración Nacional de Medicamentos, Alimentos y Tecnología Médica (ANMAT), y: CONSIDERANDO:

Que por las presentes actuaciones ACCESS MEDICAL SYSTEMS S.A. solicita se autorice la inscripción en el Registro Productores y Productos de Tecnología Médica (RPPTM) de esta Administración Nacional, de un nuevo producto médico.

Que las actividades de elaboración y comercialización de productos médicos se encuentran contempladas por la Ley 16463, el Decreto 9763/64, y MERCOSUR/GMC/RES. Nº 40/00, incorporada al ordenamiento jurídico nacional por Disposición ANMAT Nº 2318/02 (TO 2004), y normas complementarias.

Que consta la evaluación técnica producida por el Instituto Nacional de Productos Médicos, en la que informa que el producto estudiado reúne los requisitos técnicos que contempla la norma legal vigente, y que los establecimientos declarados demuestran aptitud para la elaboración y el control de calidad del producto cuya inscripción en el Registro se solicita.

Que corresponde autorizar la inscripción en el RPPTM del producto médico objeto de la solicitud.

Que se actúa en virtud de las facultades conferidas por el Decreto N° 1490/92 y sus modificatorios.

Por ello;

# EL ADMINISTRADOR NACIONAL DE LA ADMINISTRACIÓN NACIONAL

### DE MEDICAMENTOS, ALIMENTOS Y TECNOLOGÍA MÉDICA

### DISPONE:

ARTÍCULO 1º.- Autorízase la inscripción en el Registro Nacional de Productores y Productos de Tecnología Médica (RPPTM) de la Administración Nacional de Medicamentos, Alimentos y Tecnología Médica (ANMAT) del producto médico marca Carestream; Carestream DENTAL nombre descriptivo Sistema de Rayos X extraoral digital para Odontología y nombre técnico Sistemas Radiográficos, Digitales, Dentales , de acuerdo con lo solicitado por ACCESS MEDICAL SYSTEMS S.A. , con los Datos Identificatorios Característicos que figuran al pie de la presente.

ARTÍCULO 2º.- Autorízanse los textos de los proyectos de rótulo/s y de instrucciones de uso que obran en documento N° IF-2023-04421048-APN-INPM#ANMAT .

ARTÍCULO 3º.- En los rótulos e instrucciones de uso autorizados deberá figurar la leyenda "Autorizado por la ANMAT PM 1107-44 ", con exclusión de toda otra leyenda no contemplada en la normativa vigente.

ARTICULO 4°.- Extiéndase el Certificado de Autorización e Inscripción en el RPPTM con los datos característicos mencionados en esta disposición.

ARTÍCULO 5º.- La vigencia del Certificado de Autorización será de cinco (5) años, a partir de la fecha de la presente disposición.

ARTÍCULO 6º.- Regístrese. Inscríbase en el Registro Nacional de Productores y Productos de Tecnología Médica al nuevo producto. Por el Departamento de Mesa de Entrada, notifíquese al interesado, haciéndole entrega de la presente Disposición, conjuntamente con rótulos e instrucciones de uso autorizados y el Certificado mencionado en el artículo 4°. Gírese a la Dirección de Gestión de Información Técnica a los fines de confeccionar el legajo correspondiente. Cumplido, archívese.

# DATOS IDENTIFICATORIOS CARACTERÍSTICOS

PM: 1107-44

Nombre descriptivo: Sistema de Rayos X extraoral digital para Odontología

Código de identificación y nombre técnico del producto médico, (ECRI-UMDNS): 18-056 Sistemas Radiográficos, Digitales, Dentales

Marca(s) de (los) producto(s) médico(s): Carestream; Carestream DENTAL

Modelos: CS 8100 CS 8100 Access CS 8100 3D CS 8100 3D Access CS 8100SC 3D CS 8100SC 3D Access CS 8100SC CS 8100SC Access CS 8200 3D CS 8200 3D Access CS 3D Imaging CS Imaging Scan Ceph

Clase de Riesgo: III

Indicación/es autorizada/s: Adquisición de imágenes odontológicas digitales, panorámicas y cefalométricas.

Período de vida útil: 10 años

Condición de uso: Uso exclusivo a profesionales e instituciones sanitarias

Fuente de obtención de la materia prima de origen biológico: No Aplica

Forma de presentación: Por Unidad (con sus partes y accesorios)

Método de esterilización: No Aplica

Nombre del fabricante: 1) Fabricante Legal: Carestream Dental LLC 2) Fabricante: Trophy

Lugar de elaboración: 1) 3625 Cumberland Boulevard, Suite 700, Atlanta, GA, 30339, Estados Unidos 2) 4 rue F. Pelloutier, CROISSY – BEAUBOURG, Marne La Vallee, 77435, Francia

Expediente N° 1-0047-3110-007724-22-4

N° Identificatorio Trámite: 44215

AM

Digitally signed by GARAY Valéria Teresa<br>Date: 2023.03.06 21:24:12 ART<br>Location: Ciudad Autónoma de Buenos Aires

Valeria Teresa Garay Subadministradora Nacional Administración Nacional de Medicamentos, Alimentos y Tecnología<br>Médica

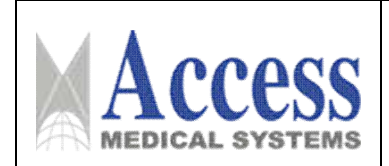

∕ी

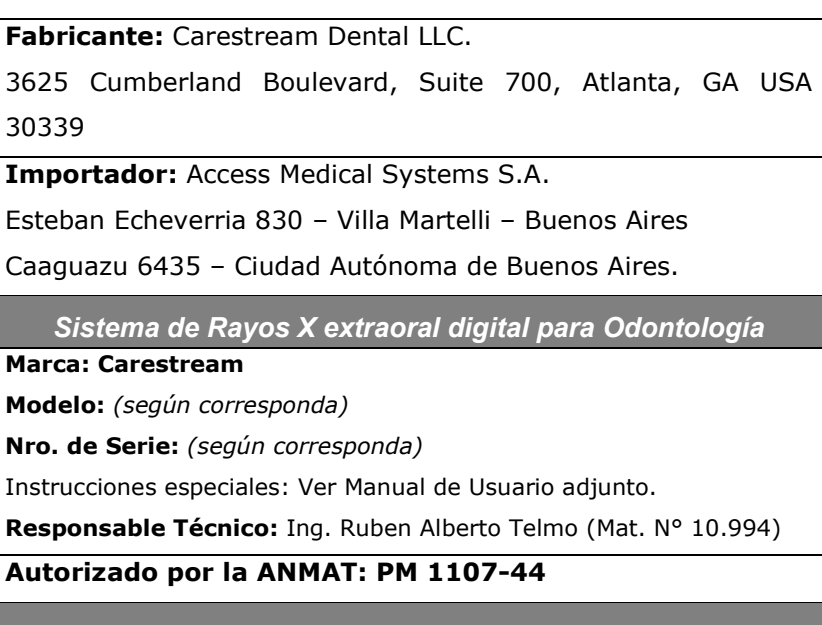

*"Uso exclusivo a profesionales e instituciones sanitarias"*

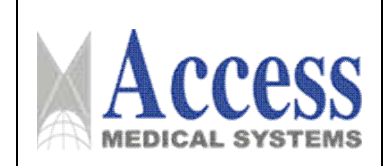

# *INSTRUCCIONES DE USO*

### *3.1 Indicaciones del Rótulo*

3.1.1 Razón Social y Dirección (rótulo del Fabricante):

### Carestream Dental LLC.

3625 Cumberland Boulevard, Suite 700, Atlanta, GA USA 30339.

3.1.2 *Razón Social y Dirección (rótulo del Importador):*

### Access Medical Systems S.A.

Esteban Echeverria 830 – Villa Martelli – Buenos Aires Caaguazú 6435 – Ciudad Autónoma de Buenos Aires

*3.1.3 Identificación del producto:*

### *En Rótulo del Fabricante:*

Las etiquetas o rótulos están posicionadas apropiadamente en la unidad y contienen el *número de serie de la unidad y la fecha de fabricación.*

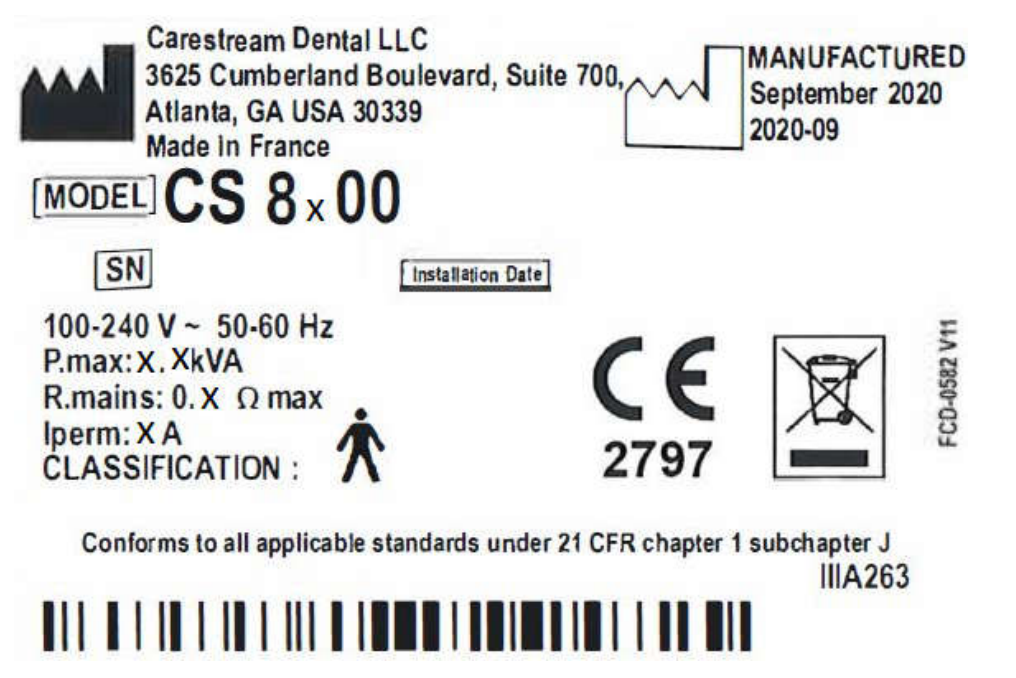

*Fig. 3.1.1 - Rótulo con Datos del Fabricante*

Página 2 de 52

![](_page_6_Picture_0.jpeg)

*En Rótulo del Importador:*

*Producto: Sistema de Rayos X extraoral digital para Odontología.*

*Marca: Carestream; Carestream DENTAL*

*Modelo: CS 8100; CS 8100 Access; CS 8100SC; CS 8100SC Access; CS 8100 3D; CS 8200 3D; CS 8100 3D Access; CS 8200 3D Access; CS Imaging; CS 3D Imaging; Scan Ceph*

- *3.1.4. No Corresponde (se trata de un equipo médico, no esterilizable).*
- *3.1.5 Corresponde (según ítem 3.1, Instrucciones de Uso).*
- *3.1.6 No Corresponde (según ítem 3.1, Instrucciones de Uso).*
- *3.1.7 No Corresponde (se trata de un equipo médico, no descartable).*
- *3.1.8 Condiciones de Almacenamiento, Conservación y/o Manipulación del producto:*

![](_page_6_Picture_190.jpeg)

3.1.9 Instrucciones especiales de uso *(no mencionadas en Rótulo; referirse al Anexo III.B, ítem 4 INSTRUCCIONES DE USO).*

*3.1.10 Advertencias y/o precaución de transporte (etiqueta de embalaje)*

![](_page_6_Figure_16.jpeg)

Referencias: NO EXPONER A LLUVIA ESTE LADO ARRIBA MANIPULAR CON CUIDADO FRAGIL

*3.1.11 No Corresponde (se trata de un equipo médico, no esterilizable).*

*3.1.12 Responsable Técnico de ACCESS MEDICAL SYSTEMS SA legalmente habilitado:*

![](_page_6_Picture_191.jpeg)

![](_page_7_Picture_0.jpeg)

*Ing. Rubén Alberto Telmo M.P. 10994.*

*3.1.13 Condición de uso: Uso exclusivo a profesionales e instituciones sanitarias*

*3.1.14 Número de Registro del Producto Médico: PM 1107-44*

### 3.2 Requisitos esenciales de seguridad y eficacia

Las siguientes clasificaciones son aplicables a este sistema:

- Según el tipo de protección contra descargas eléctricas: equipos Clase I.
- Clasificación del nivel de protección contra descargas eléctricas: Tipo B.
- Basado en el grado de protección contra el ingreso de líquido: Ordinario
- Según el nivel de seguridad cuando el gas anestésico inflamable se mezcla con aire, oxígeno u óxido nitroso: equipo que no se puede utilizar en un entorno de este tipo.
- Según el modo de funcionamiento: modo de funcionamiento continúo de carga intermitente.
- **La tensión nominal y la frecuencia nominal del equipo: CA monofásica 1000**  $\sim$  **240 V, 50 / 60** Hz.

La familia de los modelos posee las siguientes características:

CS 8100: la Modalidad Panorámica completa.

CS 8100 Access: la Modalidad Panorámica sin el examen radiológico 2D+.

CS 8100SC: las Modalidades Panorámicas y Cefalométricas completas.

CS 8100SC Access: la Modalidad Panorámica (sin la modalidad de examen radiológico 2D+) y la modalidad cefalométrica (sin el 26x24 FoV (campo de visión)).

CS 8100 3D / CS 8200 3D: la Modalidad Panorámica completa+3D.

CS 8100 3D Access / CS 8200 3D Access: la Modalidad Panorámica+3D, sin el examen radiológico 2D+.

CS 8100, CS 8100 Access y CS 8200 3D se pueden actualizar a la modalidad cefalométrica, cuando el módulo Scan Ceph se proporciona como un kit de actualización.

La familia CS 8100 3D comprende:

- CS 8100 3D: modalidad panorámica y modalidad de reconstrucción volumétrica dental, adquisición de dientes enfocada en 3D y adquisición de mandíbula superior e inferior completa en 3D.
- CS 8100 3D Access: modalidad panorámica y modalidad de reconstrucción volumétrica dental, limitada a la adquisición de dientes enfocada en 3DrEb sistema tiene la papacidad de MAT

![](_page_8_Picture_0.jpeg)

expandir el campo de visión a la adquisición completa de mandíbula superior e inferior en 3D con actualización de licencia.

- CS 8100 3D Select: Modalidad panorámica y modalidad de reconstrucción volumétrica dental, limitada a la adquisición 3D de un solo maxilar (inferior o superior). El sistema tiene la capacidad de expandir el campo de visión a la adquisición de mandíbula completa en 3D con actualización de licencia.
- CS 8100SC 3D: modalidad panorámica, modalidad de reconstrucción volumétrica dental (adquisición de dientes enfocada en 3D y adquisición de mandíbula superior e inferior completa en 3D) y modalidad cefalométrica.
- CS 8100SC 3D Access: modalidad panorámica, modalidad de reconstrucción volumétrica dental (limitado a la aplicación de dientes enfocados en 3D) y modalidad cefalométrica (sin el campo de visión (FoV) de 26x24).
- El sistema tiene la capacidad de expandir el campo de visión a la adquisición completa de mandíbula superior e inferior en 3D y al FoV cefalométrico 26x24 con actualización de licencia.
- CS 8100SC 3D Select: modalidad panorámica, modalidad de reconstrucción volumétrica dental, limitada a la adquisición 3D de un solo maxilar (inferior o superior) y modalidad cefalométrica (sin el campo de visión (FoV) de 26x24). El sistema tiene la capacidad de expandir el campo de visión a la adquisición de mandíbula completa en 3D y al FoV cefalométrico 26x24 con actualización de licencia (consulte la documentación correspondiente SM987).

### Advertencias e instrucciones de seguridad

Cuando opere el CS 8x00, tenga en cuenta las siguientes advertencias e instrucciones de seguridad:

![](_page_8_Picture_11.jpeg)

# PELIGRO DE DESCARGA ELÉCTRICA

Esta es una unidad eléctrica. NO lo exponga al rocío de agua. Tal acción puede causar una descarga eléctrica o un mal funcionamiento de la unidad.

### Unidad

- Lea y comprenda esta información de seguridad antes de usar la unidad.
- Usted es responsable del funcionamiento y mantenimiento de esta unidad. Solo las personas legalmente calificadas pueden operar esta unidad. DEBEN tener entrenamiento para usar el equipo radiológico. NO abra la cubierta de la unidad, Cuando sea necesario, ma T

![](_page_8_Picture_174.jpeg)

El presente documento electrónico ha sido firmado digitalmente en los términos de la Ley N° 25.506, el Decreto N° 263/2002 y el Decreto N° 283/2003.-

![](_page_9_Picture_0.jpeg)

haga que un técnico de servicio autorizado y capacitado lleve a cabo las operaciones de inspección y mantenimiento.

- Instale esta unidad en una sala de rayos X que cumpla con los estándares de instalación vigentes. Desde esta ubicación, debe poder mantener comunicación visual o de audio con el paciente y poder acceder al módulo de interfaz de adquisición durante la exposición.
- Esta unidad debe estar permanentemente conectada a tierra con un cable de alimentación fijo. Para evitar el riesgo de descarga eléctrica, este equipo SÓLO debe conectarse a una red eléctrica con protección a tierra.
- NO opere la unidad si existe la amenaza de un terremoto. Después de un terremoto, asegúrese de que la unidad esté funcionando satisfactoriamente antes de volver a utilizarla. El incumplimiento de esta precaución puede exponer a los pacientes a peligros.
- El equipo de rayos X es peligroso para los pacientes y el operador si no se observan los factores de seguridad de exposición y las instrucciones de funcionamiento.
- Teniendo en cuenta la seguridad radiológica de la población pediátrica, se debe seguir el protocolo de adquisición en pacientes pediátricos. Para obtener más información sobre imágenes de pacientes pediátricos de manera más segura y eficaz, consulte la página web de imágenes de rayos X pediátricas de la FDA: http://www.fda.gov/radiationemittingproducts/radiationemittingproductsandprocedu res/medicalimaging/ucm298899.htm
- NO coloque objetos dentro del campo de operación de la unidad.
- El paciente debe usar un delantal protector de hombro forrado de plomo con un collar de tiroides, a menos que se apliquen otros protocolos de protección radiológica localmente.
- Mientras ajusta la altura de la unidad, asegúrese de que el paciente no se acerque al mecanismo.
- Cuando la unidad no esté en uso, asegúrese de que el interruptor de ENCENDIDO/APAGADO esté en la posición APAGADO (O).
- Si la unidad presenta una falla, apáguela (O), muestre un aviso de "No reparable" y comuníquese con un técnico de servicio.
- Para desechar la unidad o sus componentes, comuníquese con un técnico de servicio.
- Pida al paciente que se abstenga de moverse durante todo el período de exposición.
- Pida al paciente que permanezca quieto hasta que el brazo de la unidad haya dejado de moverse y se haya completado el movimiento de REINICIO.
- NO utilice esta unidad junto con entornos ricos en oxígeno. Esta unidad no está diseñada para usarse con anestésicos inflamables o agentes inflamables.

![](_page_9_Picture_19.jpeg)

El presente documento electrónico ha sido firmado digitalmente en los términos de la Ley N° 25.506, el Decreto N° 2628/2002 y el Decreto N° 283/2003.-

![](_page_10_Picture_0.jpeg)

- *ANEXO III.B*
- NO se cuelgue del cefalostato
- No se recomienda utilizar accesorios distintos a los especificados en este documento y vendidos por Carestream Dental.
- El técnico que instala la unidad tiene la responsabilidad de advertir a Carestream Dental si la instalación posterior produce un mensaje de error fallido que, si se ignora, puede resultar en una instalación incorrecta de la unidad.

### Computadora

- NO coloque la computadora y los equipos periféricos conectados a ella en las inmediaciones del paciente en la unidad. Deje al menos 1,83 m de distancia entre el paciente y la unidad. La computadora y el equipo periférico deben cumplir con el estándar IEC 60950.
- Consulte la guía de instalación de su computadora para obtener detalles sobre el sistema de procesamiento de datos y la pantalla. Deje una cantidad suficiente de espacio libre alrededor de la CPU para asegurarse de que esté correctamente ventilada.
- Para obtener la máxima calidad de imagen y confort visual, coloque la pantalla de modo que evite los reflejos de luz directos de la iluminación interna o externa.
- Utilice siempre Microsoft Windows Update para asegurarse de que los parches de seguridad más recientes estén correctamente instalados.

### 3.3 Combinación del Producto Médico con otros productos

El producto médico no se utiliza en combinación con otros productos médicos, pero se le pueden conectar dispositivos periféricos. Sólo se deben utilizar periféricos que cumpla las normas IEC60601-1. De lo contrario, podría producirse una descarga eléctrica.

### 3.4 Instalación del producto

Los componentes principales del sistema de Rayos X son los siguientes:

### Componentes móviles

La figura 1 ilustra:

- movimiento de subida y bajada de la unidad
- movimiento de rotación y traslación del brazo giratorio

![](_page_10_Picture_20.jpeg)

### IMPORTANTE

El paciente puede ingresar por el lado izquierdo o por el lado derecho de la unidad.

*Figura 1 Componentes móviles de la unidad*

![](_page_11_Picture_0.jpeg)

![](_page_11_Figure_4.jpeg)

### Componentes funcionales generales

La Figura 2 ilustra los componentes funcionales generales de la unidad.

![](_page_11_Figure_7.jpeg)

*Figura 2 Componentes funcionales de la unidad*

- 
- 
- 
- **4** Unidad de fuente de rayos X **9** Control remoto de rayos
- 
- 
- 
- **5** Unidad de Columna **10** PC que aloja el software de captura y adquisición de imágenes

### Reposacabezas y barbilla

La figura 3 ilustra los componentes funcionales del reposacabezas y mentón.

*Figura 3 Componentes funcionales del apoyo para la cabeza y el mentón*

![](_page_11_Picture_141.jpeg)

![](_page_12_Picture_0.jpeg)

### MARCA Carestream

### *ANEXO III.B*

![](_page_12_Figure_5.jpeg)

- 
- **2** Perilla de ajuste del reposacabezas delantero **6** Mentonera
- **3** Reposacabezas frontal **7** Agarraderas
- **4** Indicadores de posicionamiento horizontal **8** Indicadores de posicionamiento vertical
- **1** Panel de posicionamiento **5** Soporte de bloque de mordida
	-
	-
	-

### Accesorios de posicionamiento

Los siguientes accesorios se utilizan al colocar a un paciente.

La Tabla 1 enumera los accesorios de posicionamiento.

![](_page_12_Figure_17.jpeg)

![](_page_12_Picture_135.jpeg)

![](_page_12_Picture_136.jpeg)

![](_page_13_Picture_140.jpeg)

### Panel de posicionamiento

El panel de posicionamiento es una consola en el reposacabezas y mentón que le permite

colocar y alinear correctamente a un paciente antes de adquirir una imagen.

*Figura 4 Panel de posicionamiento de la unidad*

![](_page_13_Figure_5.jpeg)

- 1. Botones de ajuste de altura:
	- Ajusta la altura de la unidad a la altura del paciente.
	- Cuando la unidad no está en uso, coloca el brazo giratorio en una posición paralela al cabezal de la unidad, dejando más espacio libre alrededor de la unidad.

Para hacerlo, mantenga presionados ambos botones hasta que el indicador LED Ready se apague.

Cuando suelte ambos botones, el indicador LED Listo parpadeará antes de que el brazo giratorio gire a la posición paralela.

- 2. Indicador LED listo: verde indica que la unidad está lista para la adquisición.
- 3. Perilla de ajuste del reposacabezas frontal: Posiciona la inclinación hacia arriba o hacia abajo de la cabeza del paciente girando la perilla.

![](_page_14_Picture_0.jpeg)

### Descripción general del control remoto de rayos X

El control remoto de rayos X le permite iniciar una adquisición de imágenes radiológicas a través del botón de exposición desde fuera de la sala de rayos X. Debes mantener presionado el botón de exposición hasta el final de la adquisición. La liberación prematura del botón de exposición interrumpe la adquisición.

*Figura 5 Control remoto de rayos X*

![](_page_14_Picture_6.jpeg)

1. Botón de exposición: inicia la adquisición de imágenes.

![](_page_14_Picture_8.jpeg)

### ADVERTENCIA

Los rayos X pueden ser dañinos y peligrosos si no se usan correctamente. Las instrucciones y advertencias contenidas en esta guía deben seguirse cuidadosamente.

### Requisitos del sistema informático

![](_page_14_Picture_12.jpeg)

### IMPORTANTE

Es OBLIGATORIO verificar que la configuración del sistema informático sea compatible con los requisitos del sistema informático para el software CS 8x00. Si es necesario, DEBE actualizar la configuración de su sistema informático.

![](_page_14_Picture_15.jpeg)

### IMPORTANTE

Los rayos X pueden ser dañinos y peligrosos si no se usan correctamente. Las instrucciones y advertencias contenidas en esta guía deben seguirse cuidadosamente.

### Descripción general del software

El CS 8x00 funciona con el siguiente software:

- Software de imágenes CS
- Interfaz de adquisición panorámica

![](_page_14_Picture_156.jpeg)

![](_page_15_Picture_0.jpeg)

### Software de imágenes CS

CS Imaging Software es una interfaz de trabajo fácil de usar diseñada y desarrollada específicamente para respaldar el diagnóstico por imágenes.

### Interfaz de adquisición panorámica

La interfaz de adquisición panorámica es una interfaz de adquisición de imágenes fácil de usar diseñada y desarrollada específicamente para la familia CS 8x00.

### Descripción general de la interfaz de adquisición panorámica

La interfaz de adquisición panorámica le proporciona funciones de adquisición de imágenes panorámicas.

![](_page_15_Figure_10.jpeg)

### *Figura 6 Interfaz de adquisición panorámica*

- **1** Botón de información:
	- Mostrar versiones...: Identifica las versiones de Software y Firmware.
	- Restablecimiento de la configuración de anatomía: restablece la configuración de los parámetros de fabricación.
	- Memorizar configuración de anatomía: Memoriza la configuración de preferencia del usuario para cada tipo de paciente (kV, mA y segundos).
- **2** Pantalla de vista previa: muestra la imagen adquirida después de unos segundos.
- **3** Visualización de parámetros seleccionados: muestra la configuración actual de los parámetros de adquisición.
- **4** Pantalla de estado del sistema: muestra varios mensajes de alerta o advertencia que se originan en la unidad.
- **5** Indicador de Enfriamiento del Generador: Indica el tiempo de enfriamiento automático (mm:ss) requerido para que el generador llegue a 0 para una nueva adquisición.
- **6** Botón de reinicio: reinicia la unidad a la posición inicial para permitirle colocar a un paciente en la unidad. **7** Botón de posición paralela: deja más espacio libre alrededor de la unidad cuando no está en uso
- colocando el brazo giratorio en una posición paralela a la cabeza de la unidad.
- Botón de encendido/apagado de rayos X: activa o desactiva la emisión de rayos X.<br>IF-2023-04421048-APN-INPM#ANMAT

Página 12 de 52

![](_page_16_Picture_0.jpeg)

- **9** LED indicador de listo
	- Verde indica que la unidad está lista para comenzar la adquisición.
	- El negro indica que la unidad no está lista para iniciar la adquisición.
- **10** Botón Salir: Cierra la interfaz de Adquisición
- **11** Indicador de emisión de rayos X: amarillo, indica el estado de emisión de rayos X.
- **12** Botón selector: selecciona diferentes opciones de configuración de adquisición.
	- Haga clic en Programa para seleccionar las opciones de tipo de examen.
	- Haga clic en Paciente para seleccionar los parámetros del tipo de paciente.
	- Haga clic en Parámetros para seleccionar las opciones de parámetros de exposición.

### Panel de programa

El panel Programa le permite elegir diferentes exámenes radiológicos. El diagrama en el panel Programa representa una mandíbula, con el lado R del diagrama correspondiente al lado derecho del paciente.

*Figura 7 Panel del programa*

# x2  $20+$  BW

### Opciones de examen radiológico:

### Adquisición panorámica segmentada:

Haga clic en las siguientes áreas de interés que desea examinar:

- o Posterior
- o Anterior

![](_page_16_Picture_21.jpeg)

Se resaltará el área de interés seleccionada. Ejemplo (examen anterior): Adquisición del seno maxilar:

![](_page_16_Picture_23.jpeg)

![](_page_16_Picture_154.jpeg)

![](_page_17_Picture_0.jpeg)

Adquisición de TMA:

![](_page_17_Figure_5.jpeg)

### Adquisición panorámica completa:

Haga clic en todas las áreas de interés. Ejemplo:

Adquisición de mordida:

Haga clic en .

Seleccione una o ambas áreas de interés

### Adquisición 2D+:

 $2D+$ Haga clic para examinar un área de interés seleccionada en cortes 2D+ que se pueden mover en dirección bucal/lingual a lo largo de un maxilar. Puede seleccionar 7 áreas de interés:

![](_page_17_Figure_13.jpeg)

![](_page_17_Picture_15.jpeg)

Bloque incisivo Bloque canino izquierdo Bloque premolar izquierdo

![](_page_17_Picture_17.jpeg)

![](_page_17_Picture_18.jpeg)

Bloqueo molar izquierdo Bloqueo canino derecho Bloqueo premolar derecho

Bloque molar derecho

La siguiente figura ilustra un área de interés de bloqueo bucal a lingual (A) y los 7 cortes de imagen 2D+ adquiridos (B) a diferentes profundidades dentro de la mandíbula.

![](_page_18_Picture_0.jpeg)

![](_page_18_Figure_4.jpeg)

### Panel de pacientes

El panel Paciente le permite elegir y seleccionar los diferentes parámetros del paciente. Los parámetros seleccionados para un paciente influyen en la calidad de la imagen porque:

- Los ajustes de exposición KV y mA predeterminados se establecen para el modo de paciente seleccionado.
- Se reconstruye la imagen según la morfología de la arcada dentaria del paciente.

Los parámetros seleccionados deben estar basados en la edad y morfología del paciente.

![](_page_18_Picture_10.jpeg)

![](_page_18_Picture_11.jpeg)

Nota: Un modo de paciente seleccionado establece:

- kV y mA
- tamaño de la mandíbula.

1. Parámetros de tipo de paciente: Modo pediátrico:

![](_page_18_Picture_110.jpeg)

El presente documento electrónico ha sido firmado digitalmente en los términos de la Ley N° 25.506, el Decreto N° 2628/2002 y el Decreto N° 283/2003.- IF-2023-04421048-APN-INPM#ANMAT Página 15 de 52

![](_page_19_Picture_0.jpeg)

Haga clic si el paciente es un niño.

Modo adulto:

Haga clic si el paciente es pequeño.

Haga clic **si el paciente es mediano**.

Haga clic si el paciente es grande.

2. Morfología de la arcada dentaria del paciente:

Haga clic  $\bigcup$  para un arco dental de forma normal.

Haga clic para un arco dental cuadrado.

Haga clic para un arco dental afilado.

### Panel de parámetros

El panel de parámetros le permite elegir los parámetros de exposición para la adquisición de imágenes radiológicas. Si la configuración de parámetros predeterminada no está adaptada a su tipo de paciente, puede adaptar manualmente la configuración de parámetros al tipo de paciente y guardar esta configuración como configuración predeterminada.

Para guardar la configuración de un parámetro, haga clic en y seleccione Memorizar configuración de anatomía.

![](_page_19_Figure_17.jpeg)

![](_page_19_Figure_18.jpeg)

![](_page_20_Picture_0.jpeg)

1. Opciones de configuración de la exposición:

73 kilovoltio

 $12.0$ miliamperio

2. Botones de ajuste fino:

Haga clic en  $\overline{a}$  o  $\overline{b}$  para ajustar con precisión los kV y los mA

### Encendido de la unidad

Antes de encender la unidad, compruebe que:

- La instalación de la unidad está completa.
- El ordenador está encendido.
- El software de imágenes no está abierto.

![](_page_20_Picture_14.jpeg)

Importante: Debe encender el ordenador y esperar a que esté listo para la conexión antes de encender el equipo:

Para encender la unidad, siga estos pasos:

- 1. En la columna de unidades, presione el botón ON.
- 2. Debe esperar un minuto para que se establezca la conexión entre la unidad y la computadora establecida. Si inicia el software de imágenes antes de que se establezca la conexión, aparecerá un mensaje de error. Haga clic en Aceptar, cierre el software de imágenes y espere a que se establezca la conexión.
- 3. Ahora puede proceder a iniciar el CS Imaging Software.

### Aumento de la vida útil del tubo de rayos X

![](_page_20_Picture_21.jpeg)

Importante: Para aumentar la vida útil del tubo de rayos X, si la unidad no se ha utilizado durante un mes, debe seguir los siguientes procedimientos antes de su uso

Para aumentar la vida útil del tubo de rayos X, siga estos pasos:

- 1. En la ventana de adquisición panorámica, seleccione el panel de parámetros.
- 2. Seleccione la siguiente serie de ajustes de parámetros:
	- $O$  70 kV 6,3 mA
	- o 80kV 10mA
	- o 85kV 10mA

![](_page_21_Picture_0.jpeg)

3. Salga de la sala de rayos X y cierre la puerta. Para cada ajuste de parámetro, desde el control remoto de rayos X, presione y mantenga presionado el botón para iniciar la radiografía

La unidad ahora está lista para ser utilizada para la adquisición.

### Acceso a la interfaz de adquisición panorámica

Para acceder a la interfaz de adquisición panorámica, siga estos pasos:

1. En su escritorio, haga doble clic **para abrir CS Imaging Software** 

![](_page_21_Picture_9.jpeg)

Importante: si se abre el cuadro de diálogo Alerta de seguridad de Windows para bloquear el software de creación de imágenes, debe configurar el firewall o la configuración de red

- 2. Busque o cree el registro del paciente.
- 3. Seleccione y haga doble clic en la tarjeta del paciente en la lista de pacientes. Se muestra la ventana de imágenes.
- 4. En la ventana de imágenes, haga clic para acceder a la interfaz de adquisición panorámica.

# Adquisición de una imagen panorámica, TMA x2 o sinusal para pacientes adultos y pediátricos

Antes de adquirir una imagen, comprueba que tienes:

- Restablezca el brazo giratorio de la unidad a la posición de inicio para que el paciente ingrese a la unidad.
- Seleccionó el registro del paciente.
- Accedió a la ventana de imágenes.
- Accedió a la Interfaz de Adquisición.

### Preparación de la unidad y configuración de los parámetros de adquisición

Para configurar los parámetros de adquisición, siga estos pasos:

1. Haga clic en el botón Paciente para acceder al panel Paciente.

![](_page_21_Picture_23.jpeg)

![](_page_22_Picture_0.jpeg)

Seleccione el paciente:

- $\bullet$  Tipo (1):
	- o niño
	- o Adulto: Pequeño, Mediano, Grande
- Morfología de la arcada dentaria (2)
- 2. En la interfaz de adquisición, haga clic en el botón Programa para acceder al panel Programa.

![](_page_22_Picture_10.jpeg)

Haga clic en un área de interés que desee examinar:

- o Panorámico: por ejemplo,
- $\circ$  ATM x2:
- o Seno:
- 3. (Opcional) Si la configuración de parámetros predeterminada no se adapta a su tipo de paciente, haga clic en el botón Parámetro:

![](_page_22_Picture_16.jpeg)

o Seleccione los parámetros apropiados.

![](_page_22_Picture_122.jpeg)

![](_page_23_Picture_0.jpeg)

- o Haga clic  $\overline{\mathbf{u}}$  y seleccione Memorizar configuración de anatomía para guardar la nueva configuración de parámetros como la configuración por defecto.
- 4. Coloque y fije la mentonera panorámica (A). Coloque el bloque de mordida en la mentonera panorámica (Ba).

Asegúrese de encajarlo bien en su lugar. Si es necesario, utilice el bloque de mordida para personas edéntulas o la mentonera sinusal (Bb). Si es necesario, puede utilizar el bloque de mordida con guía Frankfort para panorámicas para ayudar a colocar al paciente.

![](_page_23_Picture_7.jpeg)

Nota: Utilice la mentonera panorámica (A) para una adquisición de imágenes panorámicas o TMA x2. Utilice la mentonera para senos paranasales (Bb) para obtener una imagen de los senos paranasales. Utilice el soporte nasal TMA para una adquisición TMA x4

![](_page_23_Picture_9.jpeg)

- 5. Inserte una barrera higiénica sobre el bloque de mordida.
	- Si utiliza el bloque de mordida panorámico estándar, coloque la barrera higiénica como se muestra en (C) y (D).

![](_page_23_Picture_12.jpeg)

 Si utiliza el bloque de mordida con guía Frankfort para panorámica, utilice la vaina higiénica de un solo uso necesaria.

![](_page_24_Picture_0.jpeg)

![](_page_24_Figure_4.jpeg)

Asegúrese de cubrir completamente el bloque de mordida con la barrera higiénica.

![](_page_24_Picture_6.jpeg)

# Nota:

Para adquirir una imagen panorámica segmentada de aleta de mordida:

- Haga clic en .
- Seleccione una o ambas áreas de interés
- Coloque al paciente en la alineación del plano de Camper (oclusión horizontal) como se muestra.

![](_page_24_Picture_12.jpeg)

Importante: no utilice el bloque de mordida con guía Frankfort cuando realice procedimientos de mordida.

![](_page_24_Picture_14.jpeg)

Importante: Las adquisiciones que obtiene utilizando el programa de panorámica segmentada de aleta de mordida no son equivalentes a un examen de aleta de mordida intraoral

### Preparación y posicionamiento del paciente adulto y pediátrico

Para preparar y colocar al paciente, siga estos pasos:

1. Pida al paciente que se quite todos los objetos metálicos.

![](_page_24_Picture_19.jpeg)

2. Pida al paciente que use un delantal de plomo. Asegúrese de que el delantal quede plano sobre los hombros del paciente.

![](_page_25_Picture_0.jpeg)

![](_page_25_Figure_4.jpeg)

3. Pida al paciente que entre en la unidad. En el panel Posicionamiento, presione y

mantenga presionado **para levantar la mentonera a la altura del paciente.** 

![](_page_25_Picture_7.jpeg)

Nota: Si el paciente es demasiado alto, dígale que se siente en un taburete

![](_page_25_Picture_9.jpeg)

- 4. Pida al paciente que:
	- Párese derecho (no coloque los pies ligeramente hacia adelante).
	- Sujete las asas inferiores del reposacabezas y la barbilla.
	- Relaje y baje los hombros para el movimiento completo del brazo giratorio de la unidad.

![](_page_25_Picture_14.jpeg)

Nota: Al colocar correctamente al paciente, puede reducir la sombra de la columna vertebral que se transfiere a la imagen adquirida

![](_page_25_Picture_99.jpeg)

![](_page_26_Picture_0.jpeg)

- 5. Pida al paciente que coloque la barbilla en el apoyo de la mentonera (A).
- 6. Pida al paciente que muerda el bloque de mordida:
	- Si está utilizando el bloque de mordida panorámico estándar, pídale al paciente que muerda en la ranura del bloque de mordida (B) como se muestra.

![](_page_26_Figure_6.jpeg)

 Si está utilizando el bloque de mordida de la guía Frankfort para panorámica, pídale al paciente que muerda el bloque de mordida (B) como se muestra.

![](_page_26_Figure_8.jpeg)

![](_page_26_Picture_9.jpeg)

Importante: si está utilizando el bloque de mordida con guía de Frankfort, asegúrese de que el paciente muerda el bloque completo y que la inclinación del plano oclusal del paciente siga el ángulo del bloque de mordida.

7. Ajuste el reposacabezas frontal (C) a la frente. Asegúrese de que la frente esté firmemente fijada en el reposacabezas frontal.

Use sus manos y los indicadores de posición vertical como ayudas visuales para alinear la cabeza con el plano sagital.

![](_page_26_Picture_13.jpeg)

Importante: La columna vertebral y la nariz del paciente deben estar alineadas en línea recta vertical (E).

8. Gire la perilla de ajuste del cabezal frontal (D). Si utiliza el bloque de mordida panorámico estándar, puede utilizar los indicadores de posicionamiento horizontal como ayuda visual

![](_page_27_Picture_0.jpeg)

para ajustar la inclinación hacia arriba o hacia abajo de la cabeza del paciente (D1) para

obtener una alineación horizontal en el plano de Frankfort.

- 9. Pida al paciente que:
	- Cerrar los ojos (E).
	- Tragar.
	- Permanecer quieto.
	- Respirar por la nariz.
	- Colocar la lengua sobre el paladar.

# Iniciando la radiografía

Para iniciar la radiografía, siga estos pasos:

1. Salga de la sala de rayos X y cierre la puerta. Debe mantener contacto visual con el paciente durante la adquisición.

![](_page_27_Picture_15.jpeg)

Importante: Para detener la adquisición, si hay algún problema, suelte el botón de exposición del control remoto o presione el botón rojo de parada de emergencia.

![](_page_27_Picture_17.jpeg)

2. Inicie la radiografía con el control remoto.

se vuelve amarillo y se escucha un sonido de advertencia que indica la emisión de rayos X. Mantenga presionado el botón de exposición hasta que se indique el final de la adquisición mediante el mensaje en pantalla "Release Handswitch".

Cuando finaliza la adquisición, la interfaz de Adquisición desaparece y la imagen adquirida se transfiere automáticamente a la Ventana de imágenes.

![](_page_27_Picture_21.jpeg)

![](_page_28_Picture_0.jpeg)

- 3. Compruebe la calidad de la imagen.
- 4. Haga lo siguiente cuando finalice la adquisición:
	- Liberar al paciente.
	- Retire la barrera higiénica del bloque de mordida.

### Adquisición de una imagen 2D+ para el paciente adulto y pediátrico

Antes de adquirir una imagen, comprueba que tienes:

- Restablezca el brazo giratorio de la unidad a la posición de inicio para que el paciente ingrese a la unidad.
- Seleccionó el registro del paciente.
- Accedió a la ventana de imágenes.
- Accedió a la interfaz de Adquisición.

### Preparación de la unidad y configuración de los parámetros de adquisición

Para configurar los parámetros de adquisición, siga estos pasos:

1. Haga clic en el botón Paciente para acceder al panel Paciente.

![](_page_28_Picture_17.jpeg)

Seleccione el Tipo de paciente y la Morfología de la arcada dental:

- $\bullet$  Tipo (1):
	- o niño
- Adulto: Pequeño, Mediano, Grande
- Morfología de la arcada dentaria (2)
- 2. En la interfaz de Adquisición, haga clic en el botón Programa para acceder al panel Programa.

![](_page_28_Picture_24.jpeg)

```
Pág. 25
```
![](_page_29_Picture_0.jpeg)

.

- 3. Haga clic en  $\frac{2D+1}{V}$  y haga clic en el área de interés que desea examinar. Ejemplo:
- 4. (Opcional) Si la configuración de parámetros predeterminada no se adapta a su tipo de paciente, haga clic en el botón Parámetro:

![](_page_29_Figure_6.jpeg)

- Seleccione los parámetros apropiados.
- Haga clic  $\mathbb{Z}$  y seleccione Memorizar configuración de anatomía para guardar la nueva configuración de parámetros como configuración predeterminada.

5.

5. Coloque y fije la mentonera panorámica (A). Coloque el bloque de mordida en la mentonera panorámica (Ba). Asegúrese de encajarlo bien en su lugar. Si es necesario, utilice el bloque de mordida desdentado. Puede utilizar el bloque de mordida de la guía Frankfort para panorámicas para ayudar a colocar al paciente.

![](_page_29_Picture_10.jpeg)

Nota: Utilice la mentonera panorámica (A) para una adquisición de imágenes panorámicas o TMA x2. Utilice la mentonera para senos paranasales (Bb) para obtener una imagen de los senos paranasales.

![](_page_29_Picture_12.jpeg)

- 6. Inserte una barrera higiénica sobre el bloque de mordida.
	- Si utiliza el bloque de mordida panorámico estándar, coloque la barrera higiénica como se muestra en (C) y (D).

![](_page_29_Picture_15.jpeg)

![](_page_30_Picture_0.jpeg)

 Si utiliza el bloque de mordida con guía Frankfort para panorámica, utilice fundas higiénicas de un solo uso especialmente adaptadas.

![](_page_30_Figure_5.jpeg)

Asegúrese de cubrir completamente el bloque de mordida con la barrera higiénica.

### Para preparar y colocar al paciente, siga estos pasos:

1. Pida al paciente que se quite todos los objetos metálicos.

![](_page_30_Picture_9.jpeg)

2. Pida al paciente que use un delantal de plomo. Asegúrese de que el delantal quede plano sobre los hombros del paciente.

![](_page_30_Picture_11.jpeg)

3. Pida al paciente que entre en la unidad. En el panel Posicionamiento, presione y

mantenga presionado **vi** para levantar la mentonera a la altura del paciente.

![](_page_30_Picture_14.jpeg)

Nota: Si el paciente es demasiado alto, dígale que se siente en un taburete

![](_page_31_Picture_0.jpeg)

![](_page_31_Picture_4.jpeg)

- 4. Pida al paciente que:
	- Párese derecho (no coloque los pies ligeramente hacia adelante).
	- Sujete las asas inferiores del reposacabezas y la barbilla.
	- Relaje y baje los hombros para el movimiento completo del brazo giratorio de la unidad.

![](_page_31_Picture_9.jpeg)

![](_page_31_Picture_10.jpeg)

Nota: Al colocar correctamente al paciente, puede reducir la sombra de la columna vertebral que se transfiere a la imagen adquirida

- 5. Pida al paciente que coloque la barbilla en el apoyo de la mentonera (A).
- 6. Pida al paciente que muerda el bloque de mordida (A), (B).
	- Si está utilizando el bloque de mordida panorámico estándar, pídale al paciente que muerda en la ranura del bloque de mordida (A), (B) como se muestra

![](_page_31_Picture_15.jpeg)

*Posicionamiento del avión Camper*

![](_page_32_Picture_0.jpeg)

*Posicionamiento del avión de Frankfort*

![](_page_32_Figure_5.jpeg)

 Si está utilizando el bloque de mordida de la guía Frankfort para panorámica, pídale al paciente que muerda el bloque de mordida (B) como se muestra.

![](_page_32_Figure_7.jpeg)

![](_page_32_Figure_8.jpeg)

Importante: si está utilizando el bloque de mordida con guía de Frankfort para panorámica, asegúrese de que el paciente muerda en el bloque completo y que la inclinación del plano oclusal del paciente siga el ángulo de la mordida.

- 7. Coloque con cuidado al paciente:
	- Si está usando un bloque de mordida estándar, gire la perilla de ajuste frontal de la cabeza (D) y use los indicadores de posicionamiento horizontal como ayuda visual para ajustar la cabeza del paciente (D1) para una alineación de plano Camper o plano panorámico.
	- Si está utilizando el bloque de mordida con guía Frankfort para panorámica, asegúrese de que el paciente muerda en el bloque completo y que la inclinación del plano oclusal del paciente siga el ángulo del bloque de mordida.
- 8. Ajuste el reposacabezas frontal (C) a la frente.

Asegúrese de que la frente esté firmemente fijada en el reposacabezas frontal. Use sus manos y los indicadores de posición vertical como ayudas visuales para alinear la cabeza con el plano sagital. Ia cabeza con el plano sagital.<br>
Figina 29 de 52<br>
Página 29 de 52<br>
El presente documento electrónico ha sido firmado digitalmente en los términos de la Ley № 25.506, el Decreto N° 2628/2002 y el Decreto N° 283/2003.-

![](_page_33_Picture_0.jpeg)

![](_page_33_Picture_4.jpeg)

Importante: La columna vertebral y la nariz del paciente deben estar alineadas en línea recta vertical.

- 9. Pida al paciente que:
	- $\bullet$  Cerrar los ojos  $(E)$ .
	- Tragar.
	- Permanecer quieto.
	- Respirar por la nariz.
	- Colocar la lengua sobre el paladar

### Iniciando la radiografía

Para iniciar la radiografía, siga estos pasos:

1. Salga de la sala de rayos X y cierre la puerta. Debe mantener contacto visual con el paciente durante la adquisición.

![](_page_33_Picture_15.jpeg)

Importante: Para detener la adquisición, si hay algún problema, suelte el botón de exposición del control remoto o presione el botón rojo de parada de emergencia.

![](_page_33_Picture_17.jpeg)

2. Inicie la radiografía con el control remoto.

se vuelve amarillo y se escucha un sonido de advertencia que indica la emisión de rayos X.

Mantenga presionado el botón de exposición hasta que se indique el final de la adquisición mediante el mensaje en pantalla "Release Handswitch".

![](_page_34_Picture_0.jpeg)

Cuando finaliza la adquisición, la interfaz de Adquisición desaparece y la imagen adquirida se transfiere automáticamente a la Ventana de imágenes.

![](_page_34_Picture_5.jpeg)

- 3. Compruebe la calidad de la imagen.
- 4. Haga lo siguiente cuando finalice la adquisición:
	- Liberar al paciente.
	- Retire la barrera higiénica del bloque de mordida.

### Descripción general de la interfaz de adquisición 3D

La interfaz de adquisición 3D le proporciona funciones de adquisición de imágenes 3D.

### *Figura 10 Interfaz de adquisición 3D*

![](_page_34_Figure_13.jpeg)

**1** Botón de información:

Mostrar versiones: Identifica las versiones de Software y Firmware.

Página 31 de 52

- Funciones adicionales: Contiene información sobre opciones adicionales activadas y fecha de vencimiento.
- Restablecimiento de la configuración de anatomía: restablece la configuración de los parámetros de fabricación.
- Memorizar configuración de anatomía: Memoriza la configuración de preferencia del usuario para cada tipo de paciente (kV, mA y segundos).
- El presente documento electrónico ha sido firmado digitalmente en los términos de la Ley N° 25.506, el Decreto N° 2628/2002 y el Decreto N° 283/2003.

![](_page_35_Picture_0.jpeg)

### Sistema de Rayos X extraoral digital para Odontología

### MARCA Carestream

### *ANEXO III.B*

preferido por el usuario. Será el programa predeterminado en el próximo lanzamiento de la interfaz.

- Restablecimiento del programa predeterminado: restablece el programa preferido a la configuración de los parámetros de fabricación.
- Reducción de ruido avanzada: activa o desactiva la reducción de ruido avanzada para todos los tamaños y resoluciones de adquisición de imágenes 3D.
- **2** Pantalla de vista previa: muestra los marcos de adquisición adquiridos.
- **3** Visualización de parámetros seleccionados: muestra la configuración actual de los parámetros de adquisición.
- **4** Pantalla de estado del sistema: muestra varios mensajes de alerta o advertencia que se originan en la unidad.
- **5** Indicador de enfriamiento del generador: indica el tiempo de enfriamiento automático (mm:ss) requerido antes de la siguiente adquisición.
- **6** Botón de reinicio: reinicia la unidad a la posición de entrada del paciente para permitirle colocar un paciente en la unidad.
- **7** Botón de posición paralela: deja más espacio libre alrededor de la unidad cuando no está en uso colocando el brazo giratorio en una posición paralela a la cabeza de la unidad.
- **8** Botón de encendido/apagado de rayos X: activa o desactiva la emisión de rayos X.
- **9** LED indicador de listo
	- Verde indica que la unidad está lista para comenzar la adquisición.
	- El negro indica que la unidad no está lista para iniciar la adquisición.
- **10** Botón Salir: Cierra la interfaz de Adquisición.
- **11** Indicador de emisión de rayos X: amarillo, indica el estado de emisión de rayos X.
- **12** Botón de escaneo rápido: Minimiza el tiempo de adquisición para evitar el movimiento del paciente.
- **13** Botón de adquisición de dosis baja: Habilita la opción de adquisición de dosis baja para reducir la exposición del paciente.
- **14** Campos de visión recomendados (FoV): muestra los campos de visión disponibles para la opción de adquisición 3D seleccionada.
- **15** Opción de adquisición 3D: indica la opción de adquisición 3D seleccionada: adquisición completa, maxilar superior e inferior o adquisición de dientes enfocada.
- **16** Botón selector: selecciona diferentes opciones de configuración de adquisición.
	- Haga clic en Programa para seleccionar las opciones de tipo de examen.
	- Haga clic en Paciente para seleccionar los parámetros del tipo de paciente.
	- Haga clic en Parámetros si necesita ajustar manualmente las opciones de parámetros de exposición

### Panel de programa 3D

El panel Programa 3D le permite elegir diferentes exámenes radiológicos. Consulte los paneles del programa a continuación para obtener información sobre los diferentes exámenes radiológicos y sus características.

*Figura 11 Adquisición completa de maxilar superior e inferior en 3D*

![](_page_35_Picture_31.jpeg)

Página 32 de 52

![](_page_36_Picture_0.jpeg)

### Adquisición completa de mandíbula superior e inferior en 3D:

![](_page_36_Picture_4.jpeg)

Examen completo de mandíbula superior e inferior.

Examen de maxilar superior solamente.

Examen de maxilar inferior solamente.

Escaneo rápido: minimiza el tiempo de adquisición para evitar el movimiento del paciente.

Dosis baja: Minimiza la dosis de rayos X de adquisición.

*Figura 12 Adquisición de dientes enfocada en 3D*

![](_page_36_Picture_12.jpeg)

### Adquisición de dientes enfocada en 3D:

![](_page_36_Picture_14.jpeg)

Para examinar un bloque requerido del área de interés de los dientes superiores.

Para examinar un bloque requerido del área de interés de los dientes inferiores.

![](_page_36_Picture_17.jpeg)

Para permitir una adquisición a una resolución más alta. Selecciona si quieres tener una imagen con más precisión.

![](_page_36_Picture_19.jpeg)

Escaneo rápido: minimiza el tiempo de adquisición para evitar el movimiento del paciente.

Dosis baja: Minimiza la dosis de rayos X de adquisición

![](_page_37_Picture_0.jpeg)

### Panel 3D del paciente

El panel Paciente le permite elegir y seleccionar los diferentes parámetros del paciente. Los parámetros seleccionados para un paciente influyen en la calidad de la imagen porque los ajustes de exposición de kV y mA predeterminados se establecen para el modo de paciente seleccionado.

Los parámetros seleccionados deben estar basados en la edad y morfología del paciente.

![](_page_37_Picture_6.jpeg)

Nota: Un modo de paciente seleccionado establece los kV y mA.

### Parámetros del tipo de paciente:

Modo pediátrico:

Haga clic si el paciente es un niño.

Modo adulto:

Haga clic si el paciente es pequeño.

Haga clic **si el paciente es mediano.** 

Haga clic si el paciente es grande.

![](_page_38_Picture_0.jpeg)

### Panel de parámetros 3D

El panel de parámetros le permite elegir los parámetros de exposición para la adquisición de imágenes radiológicas. Si la configuración de parámetros predeterminada no se adapta a su paciente o tipo de programa, puede adaptar manualmente la configuración de parámetros al paciente o al tipo de programa y guardar esta configuración como configuración predeterminada. Para guardar una configuración de parámetro para un tipo de paciente específico, haga clic en

![](_page_38_Picture_5.jpeg)

y seleccione Memorizar configuración de anatomía.

![](_page_38_Picture_7.jpeg)

*Figura 14 Panel de parámetros*

1. Opciones de configuración de la exposición:

![](_page_38_Figure_10.jpeg)

2. Botones de ajuste fino:

Haga clic en  $\overline{a}$  o para ajustar con precisión los kV y los mA

### Adquisición de objetos 3D

La adquisición de objetos 3D comprende los siguientes modos de adquisición:

- CS Restore: Adquiere representaciones 3D de imágenes de rayos X digitales que se utilizan para flujos de trabajo de restauración dental.
- Modelo CS: Adquiere representaciones 3D de imágenes de rayos X digitales que se utilizan para flujos de trabajo de ortodoncia.

![](_page_38_Picture_135.jpeg)

![](_page_39_Picture_0.jpeg)

 Aparato: Adquiere representaciones 3D de imágenes quirúrgicas guiadas para el protocolo de doble escaneo y produce archivos de adquisición que son compatibles con las soluciones de la competencia.

### Descripción general de la interfaz de adquisición de objetos 3D

![](_page_39_Figure_6.jpeg)

- **1** Botón Mostrar versiones: Identifica las versiones de Software y Firmware
- **2** Pantalla de visualización animada: lo guía en los modos de posicionamiento de adquisición
- **3** Visualización de parámetros seleccionados: muestra el modo de adquisición actual y la configuración de los parámetros.
- **4** Pantalla de estado del sistema: muestra varios mensajes de alerta o advertencia que se originan en la unidad.
- **5** Indicador de Enfriamiento del Generador: Indica el tiempo de enfriamiento automático (mm:ss) requerido para que el generador llegue a 0 para una nueva adquisición.
- **6** Botón de reinicio: reinicia la unidad a la posición de entrada del paciente
- **7** Botón de posición paralela: deja más espacio libre alrededor de la unidad cuando no está en uso colocando el brazo giratorio en una posición paralela a la cabeza de la unidad
- **8** Botón de encendido/apagado de rayos X: activa o desactiva la emisión de rayos X
- **9** LED indicador de listo
	- Verde indica que la unidad está lista para iniciar una adquisición.
	- El negro indica que la unidad no está lista para iniciar una adquisición.
- **10** Botón Salir: Cierra la interfaz de Adquisición
- **11** Indicador de emisión de rayos X: amarillo indica que la emisión de rayos X está en curso
- **12** Opciones de adquisición: proporciona los distintos escenarios de adquisición
- **13** Modo de exportación de adquisición: proporciona uno de los siguientes modos de exportación de adquisición para ver las imágenes adquiridas:
	- Restauración CS.
	- Modelo CS.
	- Aparato
- **14** Modo de adquisición:
	- Botón de yeso.
		- Botón de material de impresión.
		- Botón Guía Radiológica
- **15** Botón selector:
	- Programa: Para seleccionar la opción de captura

• Programa: Para seleccionar la opción de captura IF-2023-04421048-APN-INPM#ANMAT<br>Página 36 de 52 Página 36 de 52 Página 36 de 52 Página 36 de 52 Página 36 de 52 Página 36 de 52 Página 36 de 52 Página 36 de 52 Página 36 d

![](_page_40_Picture_0.jpeg)

### CS Restore: descripción general del panel de yeso

- Haga clic en .
- Seleccionar

![](_page_40_Picture_7.jpeg)

**CS RESTORE** 

Haga clic **para el modo de mandíbula inferior.** 

**Contract Contract** 

Haga clic para el modo maxilar superior.

### CS Restore: descripción general del panel de material de impresión

El panel del programa de material de impresión de CS Restore se activa cuando:

![](_page_40_Picture_98.jpeg)

Página 37 de 52

![](_page_41_Picture_0.jpeg)

Haga clic para el modo de impresión de cubeta triple. Haga clic **para el modo de mandíbula inferior.** 

Haga clic para el modo maxilar superior.

### Modelo CS: descripción general del panel de yeso

El panel del programa de yeso CS Model se activa cuando:

 Haga clic en . **CS MODEL**  Seleccionar Parameters CS MODE

![](_page_41_Picture_8.jpeg)

Importante: Para tener una verdadera alineación de oclusión del modo de maxilar completo, asegúrese de que los extremos posteriores de ambos modelos de oclusión estén cortados planos. Si no lo son, debe seleccionar el modo maxilar completo con mordida en cera.

Haga clic **para el modo de mandíbula completa.** 

![](_page_41_Picture_12.jpeg)

Haga clic **para el modo de mandíbula completa con mordida de cera.** 

![](_page_42_Picture_0.jpeg)

Haga clic para el modo de mandíbula inferior.

![](_page_42_Picture_5.jpeg)

Haga clic para el modo maxilar superior.

Haga clic para el maxilar inferior y superior en modo de oclusión.

### Adquisición de imágenes de objetos de material de CS Restore Impression

Antes de adquirir una imagen del objeto, haga lo siguiente:

- En su escritorio, haga doble clic **de issu** para abrir CS Imaging Software.
- Seleccionar el registro del paciente.
- Acceder a la ventana de imágenes.
- 

![](_page_42_Picture_15.jpeg)

Haga clic en **para luego** para acceder a la interfaz de adquisición.

- Preparación de la unidad y configuración de los parámetros de adquisición
- Para preparar la unidad para la adquisición, siga estos pasos:
- 1. Inserte el soporte del bloque de mordida 3D (A) en la base de la mentonera.

![](_page_42_Picture_20.jpeg)

- 2. Coloque el portaimpresiones dental (B) en el soporte del bloque de mordida 3D (A).
- 3. Coloque la espuma negra (C) en el portaimpresiones dental (B).
- 4. Haga clic en el botón Programa para acceder al panel Programa.

![](_page_42_Picture_24.jpeg)

5. Haga clic para acceder a la interfaz del modo de adquisición de material de impresión.

6. Seleccione la opción de adquisición que requiera.

![](_page_43_Picture_0.jpeg)

![](_page_43_Picture_3.jpeg)

Importante: la pantalla de visualización animada lo guiará sobre cómo colocar el objeto de adquisición que ha seleccionado.

![](_page_43_Picture_5.jpeg)

ADVERTENCIA: asegúrese de colocar correctamente el objeto de adquisición para obtener datos de calidad.

### Inicio de la Adquisición del Material de Impresión

![](_page_43_Picture_8.jpeg)

# ADVERTENCIA:

- Utilice SIEMPRE una cubeta sin metal para el material de impresión.
- Asegúrese de que el material de impresión y la cubeta de plástico estén secos.

Para iniciar la adquisición, siga estos pasos:

1. Seleccione el modo de adquisición del maxilar inferior o del maxilar superior.

![](_page_43_Picture_14.jpeg)

2. Siga las instrucciones animadas en pantalla sobre cómo colocar correctamente la impresión en el centro de la espuma negra.

![](_page_43_Picture_16.jpeg)

3. Salga de la sala de rayos X y cierre la puerta.

![](_page_43_Picture_18.jpeg)

Importante: Si tiene un problema que requiere que detenga la adquisición, suelte el botón de exposición del control remoto o presione el botón rojo de parada de emergencia.

4. En la interfaz de adquisición, cuando esté verde, mantenga presionado el botón de exposición del control remoto de rayos X hasta el final de la adquisición 48-APN-INPM#ANMAT

![](_page_44_Picture_0.jpeg)

El indicador  $\bigoplus$  en la interfaz de adquisición se vuelve amarillo y se emite un sonido de advertencia para indicar que la emisión de rayos X está en curso. La imagen adquirida aparece en la pantalla de vista previa.

5. Una vez escaneados todos los elementos, se cierra la interfaz de Adquisición. Espere la reconstrucción del objeto 3D.

El objeto completamente reconstruido se mostrará en el navegador de imágenes.

### *3.5 Implantación del Producto Médico*

*No Corresponde* (el producto medico no ha sido diseñado para ser implantado).

### *3.6 Riesgos de interferencia recíproca*

Para asegurar un aislamiento correcto, mantener una distancia de 1,5 metros entre el paciente y cualquier dispositivo no aislado.

![](_page_44_Picture_12.jpeg)

# 3.7 Limpieza, acondicionamiento y desinfección

![](_page_44_Picture_176.jpeg)

# 3.7.1. Limpieza

Para limpiar la unidad, siga estos pasos:

- 1. Apague la unidad.
- 2. Retire toda la suciedad visible, si la hubiera, con un paño desechable o una toallita de papel.

![](_page_44_Picture_19.jpeg)

Nota: No se realizará ningún desmontaje en la unidad.

- 3. Humedezca (no empape) un paño sin pelusa con jabón y agua corriente.
- 4. Limpie a fondo manualmente todas las partes accesibles de la unidad, incluidas las abrazaderas de la cabeza temporal, con un paño sin pelusa humedecido.
- 5. Seque la unidad con un paño higiénico desechable. El presente documento electrónico ha sido firmado digitalmente en los términos de la Ley N° 25.506, el Decreto N° 2628/2002 y el Decreto N° 283/2003.-<br>■ El presente documento electrónico ha sido firmado digitalmente en lo

- 6. Humedezca (no empape) un paño sin pelusa con un desinfectante de bajo nivel que esté registrado en la Agencia de Protección Ambiental (EPA) de EE. UU. o un desinfectante de bajo nivel reconocido por su autoridad local (por ejemplo, compuestos de amonio cuaternario y algunos fenólicos). Un desinfectante hospitalario registrado por la EPA o cualquier otro desinfectante de bajo nivel debe tener declaraciones claras en la etiqueta para el uso previsto.
- 7. Limpie a fondo todas las partes accesibles de la unidad con el paño sin pelusa humedecido.
- 8. Debe seguir las instrucciones de uso del fabricante del desinfectante, especialmente con respecto al tiempo de contacto.
- 9. Deje secar al aire libre durante un mínimo de 5 minutos.
- 10. Inspeccione visualmente la unidad en busca de signos de deterioro. Si observa algún daño, no use la unidad y comuníquese con un técnico de servicio.

![](_page_45_Picture_8.jpeg)

# PRECAUCIÓN

Evite aplicar cualquier líquido de limpieza a las partes internas de la unidad.

# Limpieza y desinfección de los Accesorios

Limpieza y desinfección de los accesorios que tienen contacto con las mucosas

# PRECAUCIÓN

DEBE cubrir el bloque de mordida estándar y el bloque de mordida para pacientes edéntulos con fundas protectoras aprobadas por la FDA o con la marca CE que están disponibles en los distribuidores para usarlas

![](_page_45_Picture_15.jpeg)

entre cada paciente.

Recomendamos que cubra el soporte para la nariz TMA y los bloques de mordida 3D con fundas protectoras aprobadas por la FDA o con la marca CE que están disponibles en los distribuidores para usarlas entre cada paciente.

Los siguientes accesorios deben limpiarse primero y luego esterilizarse con vapor entre cada uso con un paciente:

- Descanso nasal para TMA
- Bloque de mordida estándar
- Bloque de mordida con guía Frankfort para panorámico
- Bloque de mordida para pacientes edéntulos

![](_page_45_Picture_24.jpeg)

![](_page_46_Picture_0.jpeg)

Bloques de mordida 3D

![](_page_46_Picture_5.jpeg)

Nota: Se recomienda reprocesar el accesorio tan pronto como sea razonablemente práctico después de su uso.

### Limpieza

Para limpiar los accesorios que tienen contacto con las mucosas, siga estos pasos:

- 1. Retire y deseche la funda protectora del accesorio.
- 2. Retire toda la suciedad visible con un paño desechable o una toallita de papel.
- 3. Enjuague al menos 1 minuto con agua corriente para limpiar a fondo el accesorio de cualquier exceso de suciedad.
- 4. Con un cepillo suave, aplique soluciones de detergente enzimático médico (básicamente con una fórmula multienzimática) en todas las superficies del accesorio. Se deben seguir estrictamente las instrucciones del fabricante del detergente.
- 5. Enjuague bien con agua corriente durante al menos 1 minuto para eliminar los residuos de detergente.
- 6. Seque el accesorio con aire comprimido o paño higiénico desechable.
- 7. Inspeccione visualmente el accesorio en busca de suciedad residual. Si hay suciedad visible, repita los pasos 2 a 5 o deseche el accesorio de manera segura.

### Desinfección con autoclave de vapor

Para esterilizar en autoclave con vapor el accesorio, una vez completada la limpieza, siga estos pasos:

EE. UU. o que esté reconocido por su autoridad local.

### PRECAUCIÓN

Debe utilizar un equipo médico de autoclave aprobado por la FDA en los

![](_page_46_Picture_20.jpeg)

Siempre debe seguir los parámetros de funcionamiento recomendados

por el fabricante del equipo de autoclave.

Utilice material de embalaje estándar aprobado por la FDA o marcado CE.

1. Envuelva el accesorio limpio con un material de embalaje estándar para esterilización en autoclave.

2. Esterilice en autoclave con vapor a 132 °C (270 °F) durante 4 minutos en los EE. UU. o, según la normativa local, puede esterilizar en autoclave con vapor a 134 °C (273 °F) durante 18 minutos.

3. Inspeccione visualmente el accesorio en busca de signos de deterioro. Si observa algún daño, no utilice el accesorio y póngase en contacto con su representam $\frac{1}{2}$ (2023-04421048-APN-INPM#ANMAT<br>
Página 43 de 52<br>
Página 43 de 52<br>
El presente documento electrónico ha sido firmado digitalmente en los términos de l

![](_page_46_Picture_185.jpeg)

![](_page_46_Picture_28.jpeg)

![](_page_47_Picture_0.jpeg)

4. Una vez desinfectado, el accesorio puede usarse inmediatamente o almacenarse seco y libre de polvo en su envoltorio de esterilización a la temperatura.

# Limpieza y desinfección de los conos del oído del módulo Scan ceph (opcional)

### PRECAUCIÓN

Los conos para los oídos deben cubrirse con fundas protectoras aprobadas por la FDA o con la marca CE que están disponibles en los distribuidores para usarlas entre cada paciente. Después de su uso, retire y deseche la funda protectora.

Debe limpiar y desinfectar los conos para los oídos entre cada uso con un paciente con un desinfectante de nivel intermedio registrado por la EPA o marca CE con declaraciones de actividad tuberculocida en la etiqueta.

### Limpieza

Para limpiar los conos de los oídos, siga estos pasos:

- 1. Retire y deseche la funda protectora del accesorio.
- 2. Retire toda la suciedad visible con un paño desechable o una toallita de papel.
- 3. Humedezca (no empape) un paño sin pelusa con jabón y agua corriente.
- 4. Limpie a fondo manualmente los conos de los oídos con el paño sin pelusa humedecido.
- 5. Enjuague bien con un paño sin pelusa con agua corriente.
- 6. Seque el accesorio con un paño higiénico desechable.
- 7. Inspeccione visualmente el accesorio en busca de suciedad residual. Si hay suciedad visible, repita los pasos 2 a 6 o deseche el accesorio de manera segura.

### 3.7.2. Desinfección

- 1. Use un desinfectante de nivel intermedio con actividad tuberculocida como se identificó anteriormente y según lo recomendado por el fabricante del desinfectante.
- 2. Dejar secar al aire libre.

# Limpieza y desinfección de los accesorios y los componentes que tienen contacto con la piel

Los siguientes accesorios deben limpiarse primero y luego desinfectarse entre cada paciente antes de usar:

Mentonera panorámica

![](_page_47_Picture_182.jpeg)

![](_page_48_Picture_0.jpeg)

- Mentonera sinusal
- Cono de soporte de la sien

El siguiente componente y accesorio del módulo Scan Ceph (opcional) primero debe limpiarse y luego desinfectarse entre cada uso con un paciente:

- Apoyo nasal
- Herramienta de Frankfort

![](_page_48_Picture_9.jpeg)

NOTA: Se recomienda reprocesar el accesorio tan pronto como razonablemente práctico después del uso. Los métodos de desinfección deben cumplir con los reglamentos y principios relacionados sobre la desinfección y protección contra explosiones.

### Limpieza

Para limpiar manualmente los accesorios que tienen contacto con la piel, siga estos pasos:

- 1. Retire toda la suciedad visible con un paño desechable o una toallita de papel.
- 2. Enjuague al menos 1 minuto con agua corriente para limpiar a fondo el accesorio de cualquier exceso de suciedad.
- 3. Con un cepillo suave, aplique soluciones de detergente enzimático médico (básicamente con una fórmula multienzimática) en todas las superficies del accesorio. Se deben seguir estrictamente las instrucciones del fabricante del detergente.
- 4. Enjuague bien con agua corriente durante al menos 1 minuto para eliminar los residuos de detergente.
- 5. Seque el accesorio con aire comprimido o paño higiénico desechable.
- 6. Inspeccione visualmente el accesorio en busca de suciedad residual. Si hay suciedad visible, repita los pasos 1 a 4 o deseche el accesorio de manera segura.

### Desinfección

Para desinfectar el accesorio, una vez finalizada la limpieza, siga estos pasos:

1. Desinfecte el accesorio utilizando un desinfectante hospitalario registrado por la EPA para actividad de bajo nivel o un desinfectante de bajo nivel reconocido por su autoridad local (por ejemplo, compuestos de amonio cuaternario y algunos fenoles). Debe seguir las instrucciones de uso del fabricante del desinfectante, especialmente con respecto al tiempo de contacto.

![](_page_48_Picture_185.jpeg)

![](_page_49_Picture_0.jpeg)

### PRECAUCIÓN

![](_page_49_Picture_4.jpeg)

Si hay una contaminación visible con sangre, debe limpiar el accesorio con un desinfectante hospitalario registrado por la EPA para desinfectante de nivel intermedio o un desinfectante de nivel intermedio reconocido por su autoridad local que tenga actividad contra la hepatitis B después de la limpieza. Siempre se deben seguir las instrucciones de uso del fabricante del desinfectante, especialmente con respecto al tiempo de contacto.

### 3.8 Información sobre cualquier tratamiento o procedimiento adicional

Permita que solo el personal autorizado, y debidamente capacitado, operar el equipo. Asegúrese que todos los individuos autorizados a utilizar el equipo son conscientes de los peligros de una exposición excesiva a la radiación.

Este equipo es distribuido con el entendimiento del fabricante, sus agentes y sus representantes no aceptan ninguna responsabilidad por sobreexposiciones de pacientes o personal por rayos X. El fabricante no asume ninguna responsabilidad por cualquier unidad que no ha sido reparado por personal técnico calificado y autorizado.

### 3.8.1 Mantenimiento

### Mensual

Limpie las cubiertas exteriores de la unidad con un paño suave y seco.

### Anual

Recomendamos una inspección general de la unidad realizada por un técnico de servicio autorizado.

### Control de la calidad de la imagen

técnico CS 8x00.

Para mantener una calidad de imagen óptima, la calidad de imagen debe controlarse una vez al mes. Para controlar la calidad de la imagen, siga estos pasos:

![](_page_49_Picture_16.jpeg)

1. En su escritorio, haga doble clic en **alla Service Services** la ventana Herramientas del

```
Pág. 46
```
![](_page_50_Picture_0.jpeg)

Pág. 47

### *ANEXO III.B*

![](_page_50_Picture_4.jpeg)

2. En el panel izquierdo, haga doble clic en Herramienta de calidad de imagen. Se muestra la ventana Control de calidad de imagen.

![](_page_50_Picture_91.jpeg)

3. Seleccione la prueba deseada y siga las instrucciones en pantalla.

### 3.8.2 Accesorios de adquisición de objetos 3D

ł,

![](_page_50_Figure_9.jpeg)

Página 47 de 52

![](_page_51_Picture_127.jpeg)

### 3.8.3 Accesorios de posicionamiento para 3D

![](_page_51_Picture_128.jpeg)

### 3.8.4 Accesorios de posicionamiento de modalidad cefalométrica

![](_page_51_Picture_129.jpeg)

Pág. 48

Página 48 de 52

![](_page_52_Picture_0.jpeg)

### 3.9 Naturaleza, tipo, intensidad y distribución de la radiación con fines médicos.

Los sistemas de imágenes de rayos X digitales cumplen con la norma IEC 60601-1-3. El personal pertinente debe llevar equipo de protección. y mantener una distancia segura. La dosis de radiación debe mantenerse dentro de un rango seguro.

La radiación de ionización está compuesta por partículas ionizantes directas o indirectas, o ambas. Los objetos en la trayectoria del haz principal del haz de radiación primaria generan radiación secundaria (rayos dispersos). La intensidad de la radiación secundaria depende de la energía e intensidad del haz de radiación primaria y número de átomos en el material objeto golpeado por el haz de radiación primaria. La exposición a una fuerte radiación de rayos X es dañina para la salud, y es acumulativa. Por lo tanto, se deben tomar medidas de protección para evitar la exposición directa al haz de radiación primaria en cualquier momento.

Aunque la radiación de rayos X puede ser peligrosa, el uso normal del equipo de rayos X no causa daños, si el personal de mantenimiento, y los operadores han sido sometidos a un estricto entrenamiento, y que estos entiendan los peligros de la radiación. El personal responsable del sistema debe conocer los requisitos de seguridad para las operaciones con rayos X. Se debe estudiar el manual cuidadosamente para comprender completamente todos los requisitos de seguridad y operación.

Propiedad: radiación ionizante. Tipo: rayos x.

Antes de realizar la exposición a rayos X, debe asegurarse de que no haya personal en la sala de examen. No realice la exposición a rayos X hasta que no sea necesaria.

Antes de la exposición a rayos X, debe asegurarse de que la puerta de la sala de examen esté completamente cerrada. Carestream DENTAL no asumirá ninguna responsabilidad por lesiones causadas por rayos X si el interruptor de la puerta de protección no está instalado.

![](_page_52_Picture_189.jpeg)

![](_page_53_Picture_0.jpeg)

Recuerde que repitiendo la exposición a los rayos X, aumentará la dosis de rayos X que el paciente pueda recibir.

### 3.10 Contraindicaciones y precauciones

La siguiente es una lista de potenciales efectos adversos que se aplican al uso de Rayos X:

- Exposición excesiva a los rayos X.
- Descarga eléctrica.
- Golpes y/o lesiones por mal manejo durante el uso.

### Precauciones:

- No almacenar ningún medio magnético, los cuales producen un campo magnético, cerca o en los dispositivos, debido a que puede producirse una pérdida de la información almacenada.
- Para minimizar un daño potencial al receptor de la imagen debido a un choque térmico, se debe seguir el procedimiento recomendado para apagar el equipo.
- Solamente los accesorios recomendados deben de ser usados con el equipo. La omisión de esta advertencia podría causar un funcionamiento no esperado y posible pérdida de datos.
- Otro software que no sea el proporcionado por el Fabricante, especialmente para el uso de este sistema, no debe ser cargado en el sistema.

### 3.11 Precauciones en caso de cambio de funcionamiento

El sistema detecta y señaliza las siguientes fallas o perturbaciones:

Ocasionalmente, pueden ocurrir fallas durante el uso en caso de una acción incorrecta o falla. La solución rápida de problemas, la información "Ixx" y el mensaje de error "Exx" lo guían a través de las acciones que debe tomar para corregir el mal funcionamiento.

![](_page_53_Picture_18.jpeg)

### IMPORTANTE

Si el mal funcionamiento persiste o se producen condiciones más graves, desconecte la fuente de alimentación de la unidad y póngase en contacto con su representante.

![](_page_54_Picture_0.jpeg)

Cuando llame a su representante, debe tener lista la siguiente información:

- Número de modelo: CS8x00
- Número de serie (en las etiquetas)
- Número de código de error: E xx.

### 3.11.1 Solución rápida de problemas

La solución rápida de problemas lo guía a través de las acciones que debe tomar para corregir las fallas.

En la tabla siguiente se enumeran los fallos de funcionamiento y las acciones a realizar.

![](_page_54_Picture_202.jpeg)

### 3.12 Compatibilidad electromagnética

### Precauciones:

- Exposiciones a campos magnéticos: El uso de dispositivos que emiten ondas radioeléctricas cerca de este tipo de sistema médico electrónico puede interferir en el funcionamiento. No llevar a la sala donde está instalado el sistema ni utilizar en ella dispositivos que generen ondas radioeléctricas, como teléfonos móviles, transceptores o juguetes teledirigidos. Si un usuario lleva consigo un aparato que genere ondas de radio cerca del sistema, se le debe indicar inmediatamente que lo apague. Esto es necesario para asegurar el correcto funcionamiento del sistema.
- Influencias eléctricas externas: Si se desea usar otro dispositivo médico junto con este sistema, se necesita un cable equipotencial para la conexión a una barra equipotencial. Asegurarse de conectar el cable conductor del nodo equipotencial antes de introducir el

![](_page_54_Picture_203.jpeg)

![](_page_55_Picture_0.jpeg)

enchufe del sistema en la toma. Para evitar descargas eléctricas, quitar el enchufe de la toma antes de desconectar el cable.

Presión o variaciones de presión: No corresponde.

### 3.13 Medicamentos que el Producto Médico está destinado a administrar

*No Corresponde* (el producto médico no ha sido diseñado para administrar medicamentos).

### 3.14 Precauciones en la eliminación del Producto Médico

![](_page_55_Picture_8.jpeg)

El uso de este símbolo indica que el producto no debe tratarse como un residuo doméstico. Al asegurarse de que el producto se retira adecuadamente, ayudará a impedir que se produzcan potenciales consecuencias negativas para el medioambiente y la salud humana, que en caso contrario podrían producirse por la manipulación incorrecta de los residuos de este producto. Para obtener información más detallada sobre la devolución y el reciclaje de este producto, el usuario debe consultar al proveedor al que adquirió el Producto.

### 3.15 Medicamentos incluidos en el Producto Médico

*No Corresponde* (el Producto Médico no incluye medicamentos como parte integrante del mismo).

### 3.16 Grado de precisión atribuido a los Productos Médicos de medición

Los valores de las mediciones pueden variar, dependiendo de la respuesta del cuerpo a los rayos X, las herramientas de medición, algoritmos utilizados, configuraciones de producto, y operaciones realizadas por el usuario.

Antes de utilizar este producto, asegúrese de leer y entender la información en cuanto a los controles de calidad que deben realizarse para obtener una imagen optima, según consta en el Manual de Calidad que acompaña el equipo

![](_page_56_Picture_0.jpeg)

República Argentina - Poder Ejecutivo Nacional 1983/2023 - 40 AÑOS DE DEMOCRACIA

# **Hoja Adicional de Firmas Anexo**

Número: IF-2023-04421048-APN-INPM#ANMAT

**Referencia:** ACCESS MEDICAL SYSTEMS S.A. rótulos e instrucciones de uso

El documento fue importado por el sistema GEDO con un total de 52 pagina/s.

Digitally signed by Gestion Documental Electronica Date: 2023.01.12 07:40:45 -03:00

CIUDAD DE BUENOS AIRES<br>
Jacoves 12 de Enero de 2023<br>
Referencia: ACCESS MEDICAL SYSTEMS S.A. rómilos e instrucciones de 1850<br>
El documento fue importado por el sistema GEDO con un total de 52 pagina/s.<br>
Marcela Claudia Riz Instituto Nacional de Productos Médicos Administración Nacional de Medicamentos, Alimentos y Tecnología Médica

![](_page_57_Picture_0.jpeg)

**República Argentina - Poder Ejecutivo Nacional** 1983/2023 - 40 AÑOS DE DEMOCRACIA

# **Certificado - Redacción libre**

**Número:** 

Lunes 6 de Marzo de 2023 CE-2023-24514490-APN-ANMAT#MS CIUDAD DE BUENOS AIRES

**Referencia:** 1-0047-3110-007724-22-4

### **CERTIFICADO DE AUTORIZACIÓN E INSCRIPCIÓN**

Expediente Nº 1-0047-3110-007724-22-4

La Administración Nacional de Medicamentos, Alimentos y Tecnología Médica (ANMAT) certifica que de acuerdo con lo solicitado por ACCESS MEDICAL SYSTEMS S.A. ; se autoriza la inscripción en el Registro Nacional de Productores y Productos de Tecnología Médica (RPPTM), de un nuevo producto con los siguientes datos identificatorios característicos:

# **DATOS IDENTIFICATORIOS CARACTERÍSTICOS**

### PM: 1107-44

Nombre descriptivo: Sistema de Rayos X extraoral digital para Odontología

Código de identificación y nombre técnico del producto médico, (ECRI-UMDNS): 18-056 Sistemas Radiográficos, Digitales, Dentales

Marca(s) de (los) producto(s) médico(s): Carestream; Carestream DENTAL

Modelos: CS 8100

CS 8100 Access CS 8100 3D CS 8100 3D Access CS 8100SC 3D CS 8100SC 3D Access CS 8100SC CS 8100SC Access CS 8200 3D CS 8200 3D Access CS 3D Imaging CS Imaging Scan Ceph

Clase de Riesgo: III

Indicación/es autorizada/s: Adquisición de imágenes odontológicas digitales, panorámicas y cefalométricas.

Período de vida útil: 10 años

Condición de uso: Uso exclusivo a profesionales e instituciones sanitarias

Fuente de obtención de la materia prima de origen biológico: No Aplica

Forma de presentación: Por Unidad (con sus partes y accesorios)

Método de esterilización: No Aplica

Nombre del fabricante: 1) Fabricante Legal: Carestream Dental LLC 2) Fabricante: Trophy

Lugar de elaboración: 1) 3625 Cumberland Boulevard, Suite 700, Atlanta, GA, 30339, Estados Unidos 2) 4 rue F. Pelloutier, CROISSY – BEAUBOURG, Marne La Vallee, 77435, Francia

Se extiende el presente Certificado de Autorización e Inscripción del PM 1107-44 , con una vigencia cinco (5) años a partir de la fecha de la Disposición autorizante.

Expediente N° 1-0047-3110-007724-22-4

N° Identificatorio Trámite: 44215

AM

Digitally signed by Gestion Documental Electronica Date: 2023.03.06 21:24:40 -03:00

Valeria Teresa Garay Subadministradora Nacional Administración Nacional de Medicamentos, Alimentos y Tecnología Médica